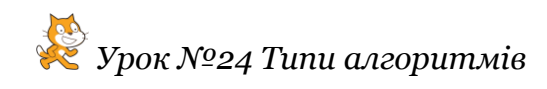

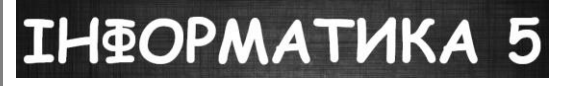

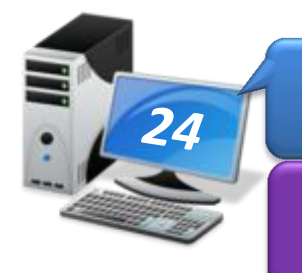

# *Практичне завдання*

## *Типи алгоритмів*

**Увага!** *Під час роботи з комп'ютером дотримуйтеся правил безпеки і санітарногігієнічних норм*

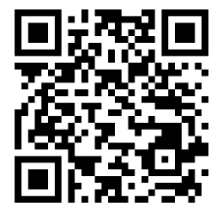

**Вправа 1. Алгоритм.**

**Завдання**. Відтвори алгоритм створення нового проекту в середовищі Скретч за посиланням:

*https://learningapps.org/view1146793*

### **Вправа 2. Гра.**

**Завдання**. Відкрий файл **Команди Рудого кота** і пограй у гру: обирай команду за її поясненням. Якщо ти не помилишся, то виконавець *Рудий кіт*, подібно до виконавця в середовищі Скретч, виконає вказану команду. Ти отримаєш відзнаку та перейдеш на наступний рівень гри. Якщо ні – гра припиниться. Спробуй отримати 11 відзнак.

- 1. Відкрий файл **Команди Рудого кота**, який збережено в папці: D:\Навчання\5 клас\Урок 24\
- 2. Натисни на одну із запропонованих на екрані команд. Переконайся, що твій вибір був правильним і ти можеш переходити на наступний рівень.

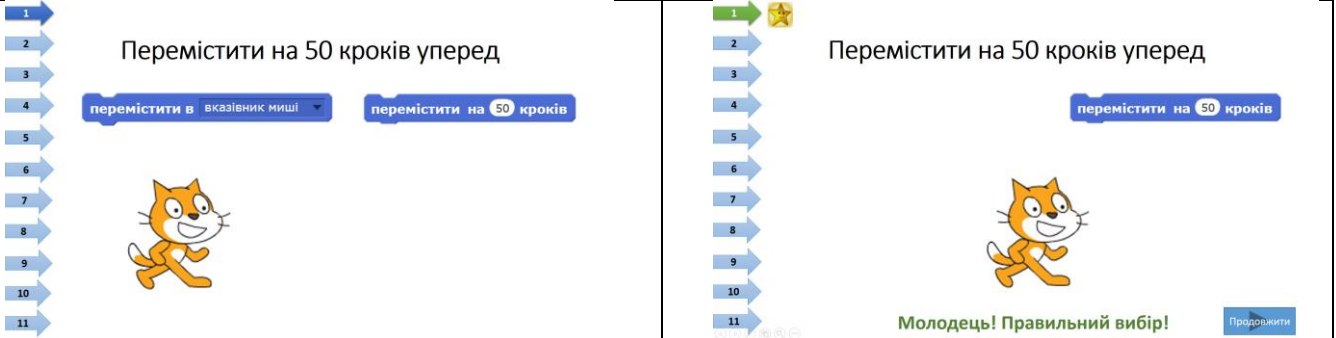

- 3. Продовжуй гру до фіналу. Придумай, у якому проекті можна використати запропоновані команди.
- 4. Заверши роботу.

### **Вправа 3. Мелодії.**

**Завдання**. Завантаж проект **Мелодія**. Зміни поданих виконавців алгоритмів на інших, образи яких зберігаються в бібліотеці образів у категорії *Люди*. Встанови, які алгоритмічні структури реалізовано у програмах для кожного з виконавців.

1. Завантаж середовище **Скретч 2**. Відкрий проект **Мелодія**, що міститься в папні:

D:\Навчання\5 клас\Урок 24\

- **IH®OPMATИКA**
- 2. Зміни вигляд виконавця *Півень*. Для цього перейди на вкладку *Образи*.

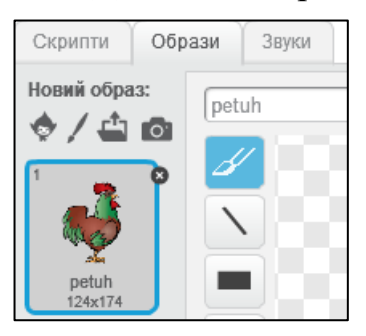

Обери Новий образ: . У бібліотеці образів обери категорію *Люди*, у наборі доступних образів двічі клацни на зображенні обраного виконавця-юнака. Видали образ півня. У списку властивостей об'єкта зміни назву виконавця, замінивши назву образу *Півень* на *Співак 1*. Для цього клацни в полі назви образу та відредагуй її.

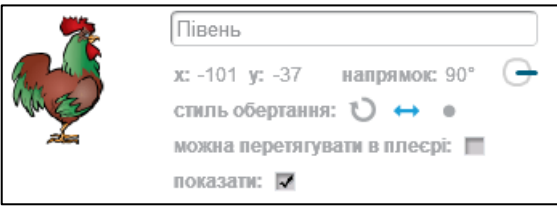

- 3. Запусти на виконання алгоритм дій виділеного виконавця. Для цього двічі натисни на будь-якій команді програми, що реалізує цей алгоритм. Які події відбуватимуться на сцені?
- 4. Виконай дії для зміни вигляду та назви виконавця для виконавців *Ведмідь* і *Мавпочка*. По черзі запускай програми цих виконавців. Чим відрізняються мелодії, які виконує кожен з виконавців? Порівняй команди, що складають програми кожного з виконавців.
- 5. Додай ще одного виконавця, обравши спосіб, зручний для дублювання складеної програми.
- 6. Натисни кнопку . Переконайся, що виконання програм усіх виконавців відбувається автоматично.
- 7. Збережи змінений проект з іменем **Мелодія\_Прізвище** у папці: E:\5-А(Б) клас\Власне прізвище\Урок 24\
- 8. Закрий вікно проекту.

#### **Вправа 4. Садовий робот.**

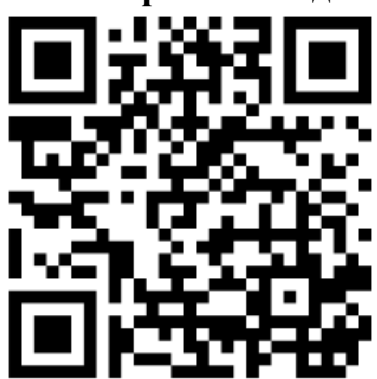

**Завдання**. На сайті Садовий робот за посиланням *https://www.madewithcode.com/projects/robots* із запропонованих блоків команд склади програму, за якою робот на кожному рівні гри буде вирощувати квіти в горщиках, за умови, що для того, щоб розквітнув вазон, у горщику має бути подвійна порція рідини.

Визнач, які алгоритмічні структури потрібно використати, щоб виконати завдання на кожному з рівнів.

- 1. Відкрий браузер одним з відомих тобі способів. У рядок пошуку введи ключові слова: *garden robot code*. Переконайся, що у списку знайдених сайтів є вказане в завданні посилання.
- 2. На першому рівні для виконавця-робота склади програму за запропонованим початком.

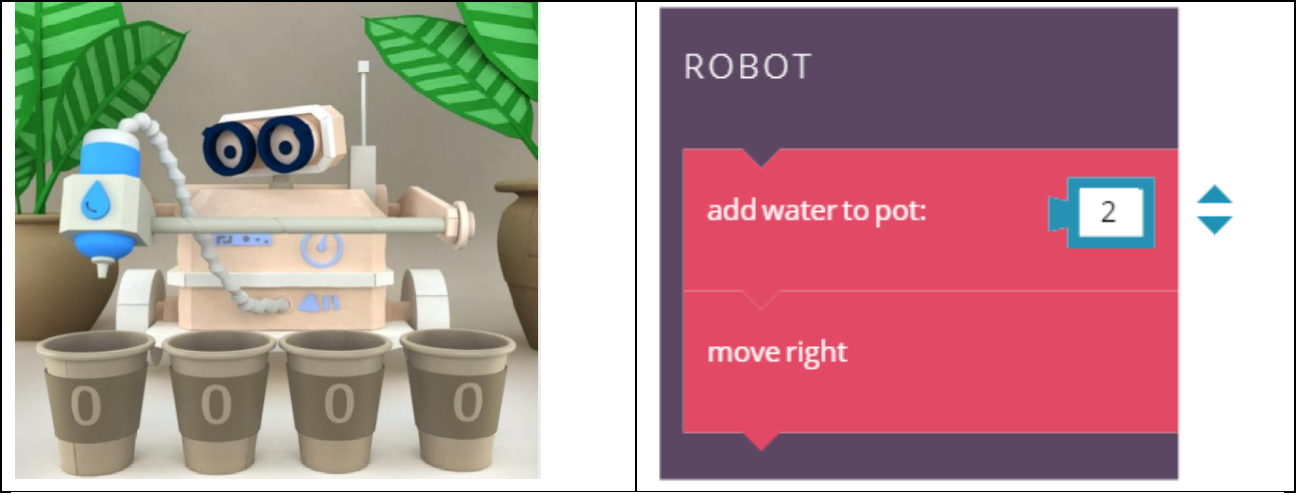

Переконайся, що двох команд: *add water to pot* (додати води до горщика) з параметром 2, *move right* (переміститись праворуч) недостатньо, щоб заповнити рідиною всі горщики.

- 3. Визнач, яку алгоритмічну структуру ти реалізував на першому рівні.
- 4. Продовж гру. Для цього виконуй завдання та після їх завершення натискай кнопку продовження *LET'S GO!*.

*Підказка*: REPEAT – у перекладі з англ. – повторити.

- 5. На кожному з рівнів визначай, яку алгоритмічну структуру ти реалізував та чим кожна зі структур відрізняється.
- 6. Заверши роботу з браузером.
- 7. Закрий всі відкриті вікна.
- 8. Повідом вчителя про завершення роботи.